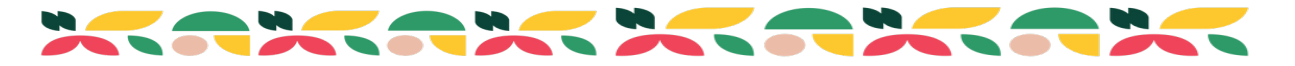

## **St. Clair County Fair Entry Instructions**

Below are instructions for EXHIBITING your 4-H project(s) at 4-H Shows. Please follow instructions carefully!

1. Log into Fair Entry at: https://fairentry.com/Fair/SignIn/19714

(There will be only one option for logging in since we are no longer integrated with 4-H Online.)

#### 2. Choose: **Create a Fair Entry account.**

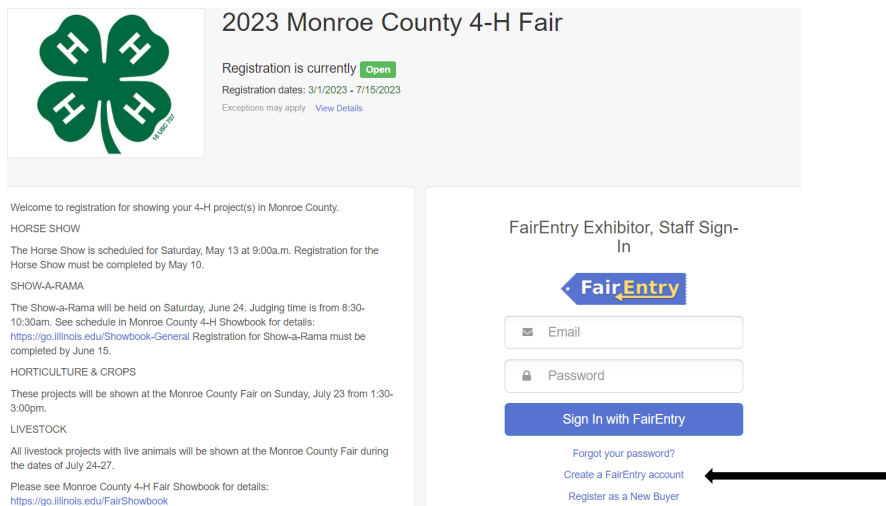

3. Enter the email address you intend to use for the account. You will enter it twice, then click the "Create Account" button.

# **G** Back 2023 Monroe County 4-H Fair Create a FairEntry Account With this account, you will be able to register Exhibitors and Entries for this fair.  $\blacksquare$  Email Confirm Email

**Create Account** 

4. Complete the account information and create a password for the account, then click "Create Account."

2023 Monroe County 4-H Fair

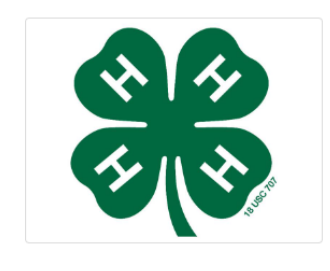

**Account Creation** 

To continue with registration for this fair, please provide the following details.

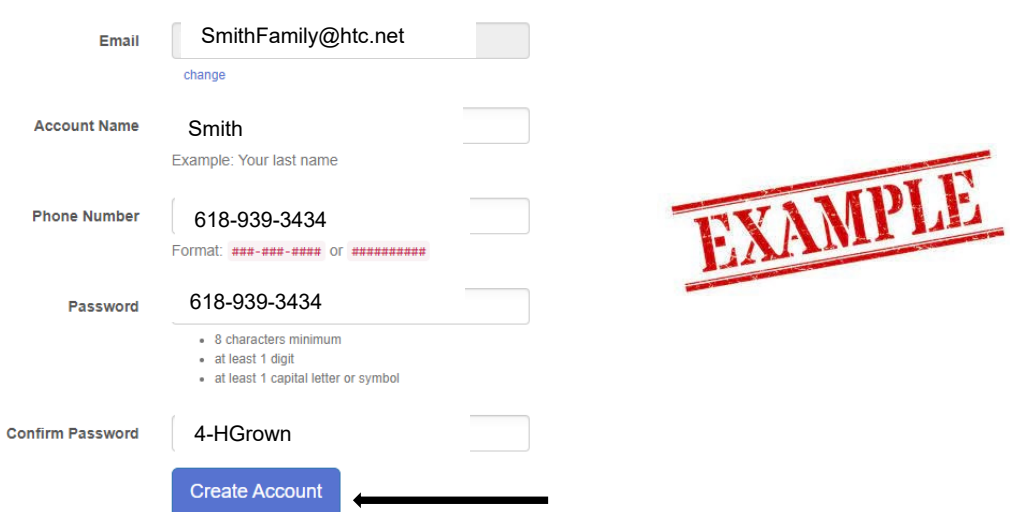

5. Once you are logged in, you will be able to add individuals. Only add those individuals who will be registering to exhibit. Choose "Begin Registration."

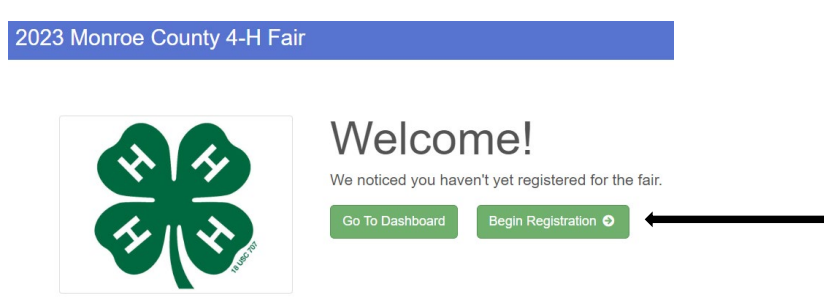

6. Next, click the green "Individual" button.

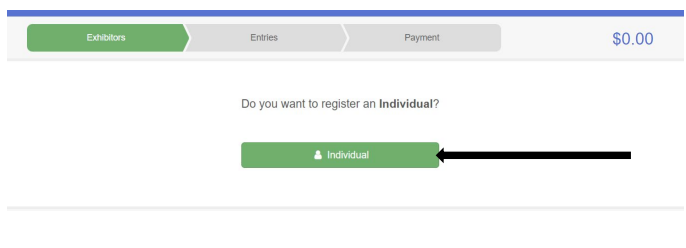

7. Fill out name, birthdate and grade for member and hit "Continue."

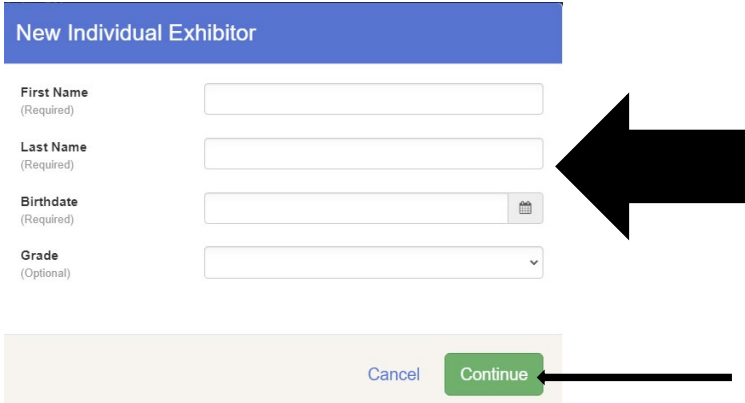

8. Fill out phone numbers and email address and hit "continue."

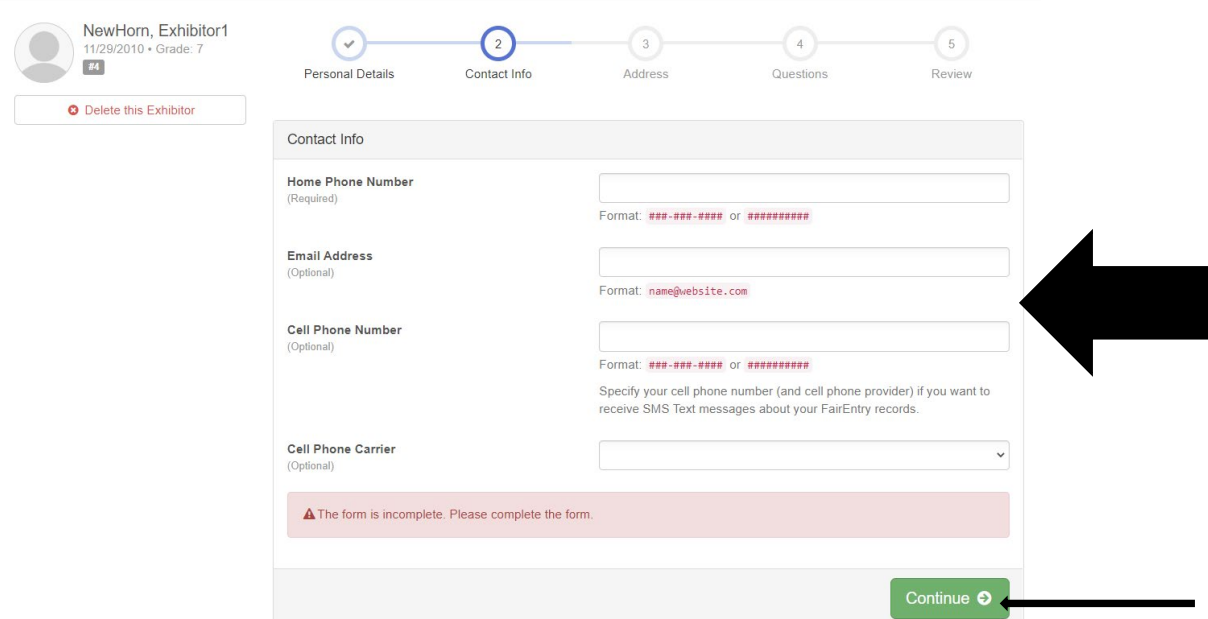

9. Fill out address and hit "Continue."

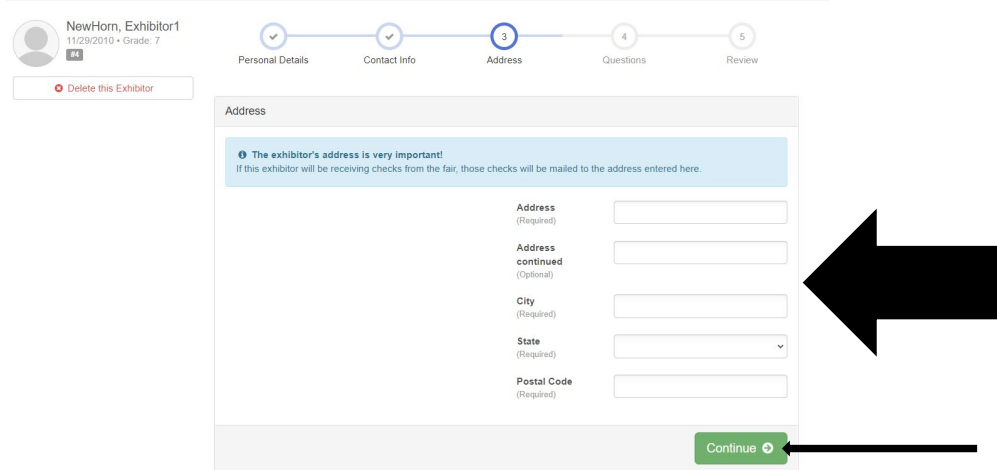

10. Choose "Continue" again under Questions if there are no questions to answer.

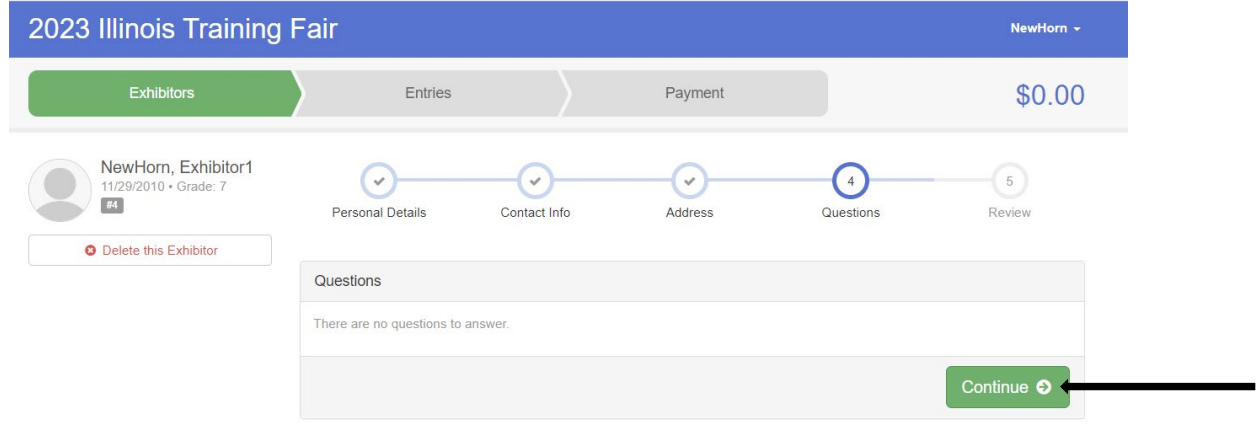

11. Verify that your information is correct, then click on the "Continue to Entries" button.

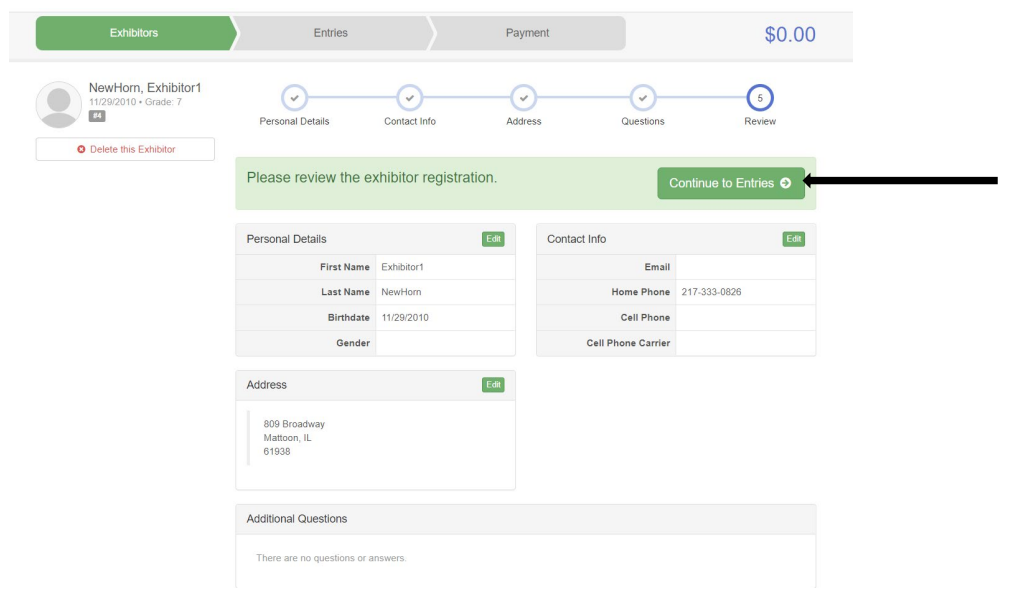

12. Next, choose "Add an Entry" to register member for projects that they will be exhibiting at a 4-H Show.

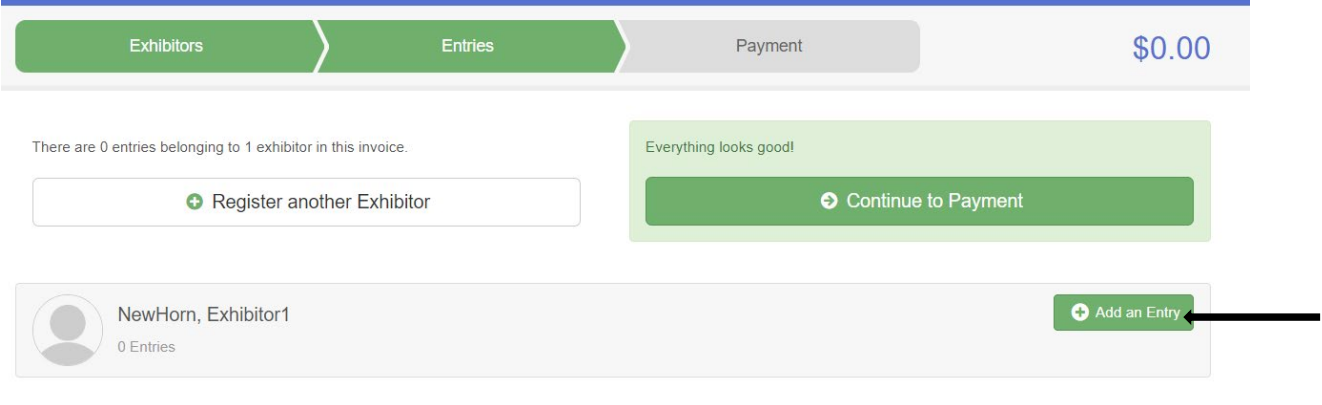

13. Choose the Department for your project area(s).

(i.e. choose "General Projects" for the Show-A-Rama, "Horse and Pony" for the Horse Show or choose a livestock specie for the Fair.)

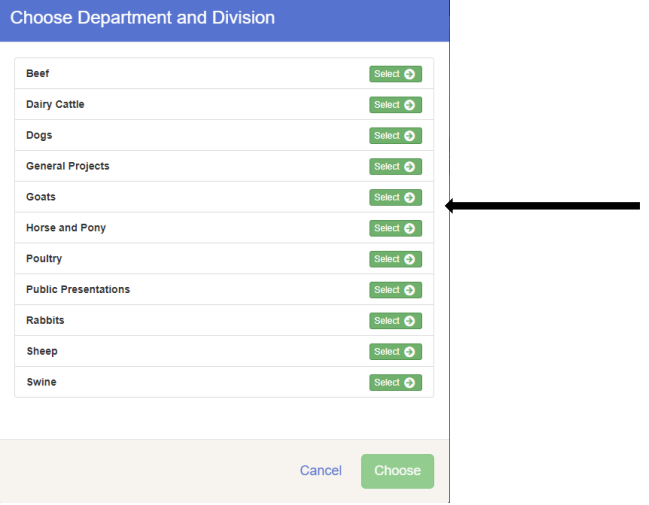

14. Next choose your project division from the long list of options.

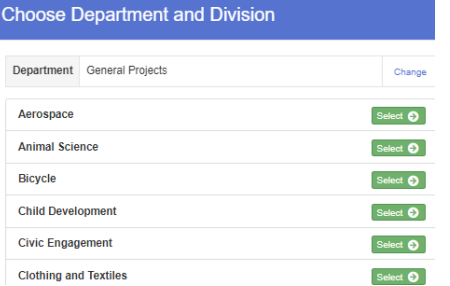

15. Then, choose the class/level you signed up for when you registered for 4-H earlier in the year.

\*Class requirements are found here:

### **4-H Showbook (general projects): [https://go.illinois.edu/Madison\\_Showbook](https://go.illinois.edu/Madison_Showbook)**

.

**or 4-H Fair Showbook (livesetock): [https://go.illinois.edu/Madison\\_LivestockShowbook](https://go.illinois.edu/Madison_LivestockShowbook)**

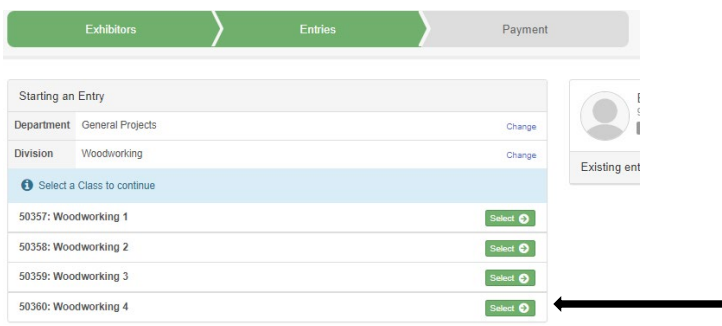

#### 16. Click "continue."

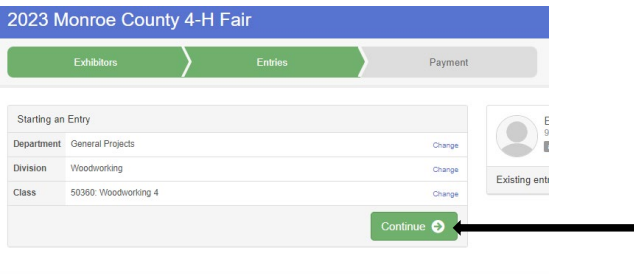

#### FairEntry

17. Choose your club. Then hit "continue again.

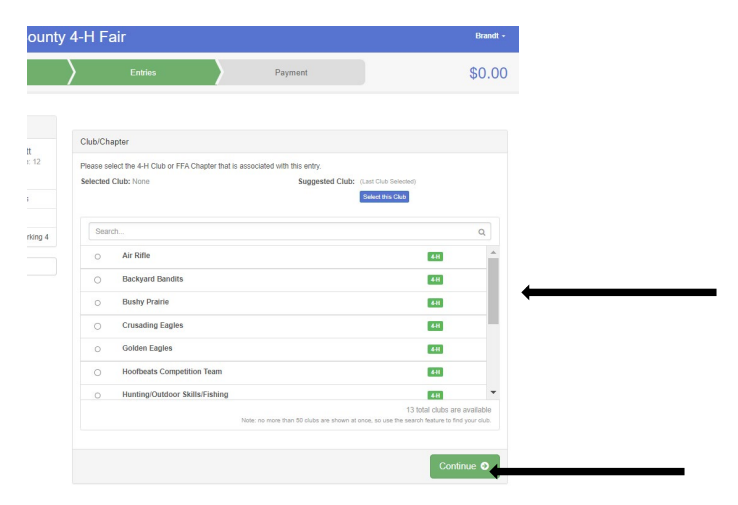

18. At this point, you can either "Add another Entry" *OR* "Register another Exhibitor" and duplicate the process again for the same member or add an additional member.

19. When you are finished registering members and classes to exhibit in, click on the "Continue to Payment" button.

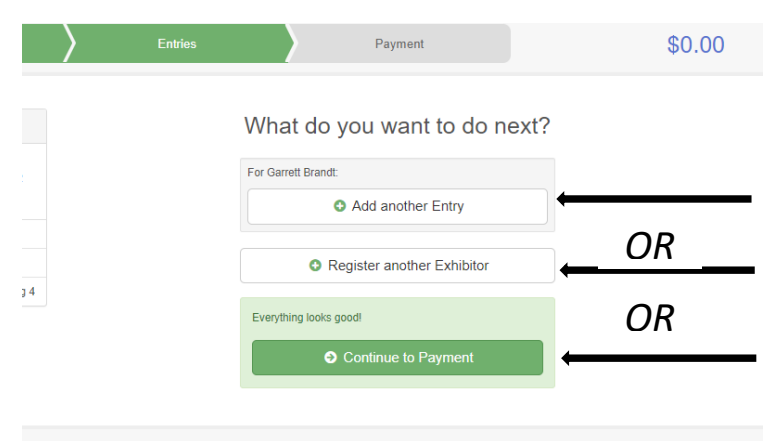

20. Don't worry, you do NOT owe any money!

| Payment                          | \$0.00               |
|----------------------------------|----------------------|
| $\overline{2}$<br>Payment Method | 3<br>Confirm         |
| Summary Detail                   |                      |
|                                  | \$0.00               |
|                                  | <b>Total: \$0.00</b> |
| Continue O                       |                      |

21. Keep clicking the "continue" button and finally "submit."

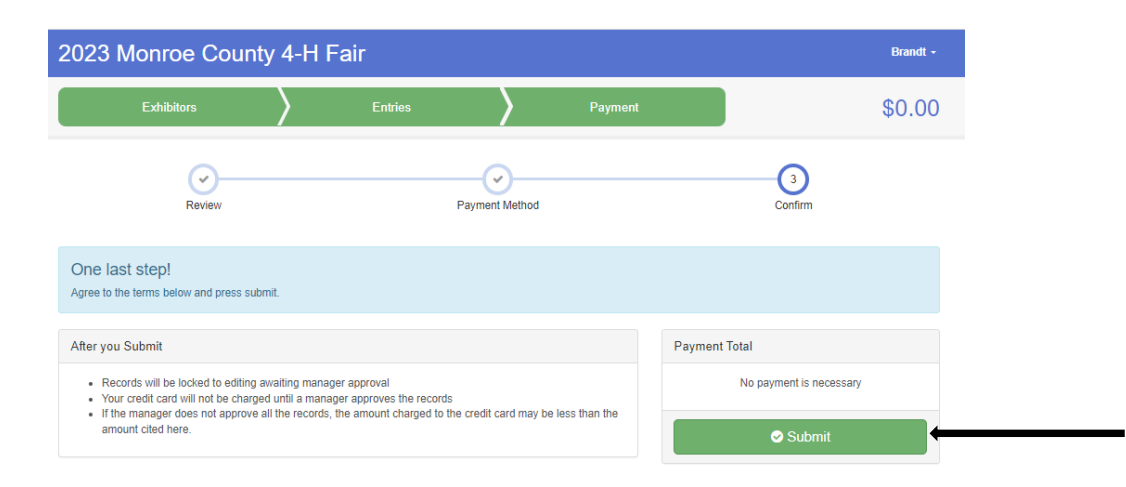

### 2023 Monroe County 4-H Fair

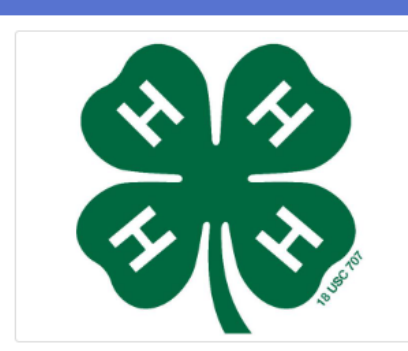

# Thanks!

Thank you for participating in 2023 Monroe County 4-H Fair.

An email confirmation of your submission has been sent.

If the fair management finds any issues with your registration, you will receive another email.

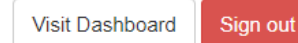